# **ОПЛАТА ЖКУ на сайте ГИС ЖКХ**

зайти на сайт ГИС ЖКХ <https://dom.gosuslugi.ru/> (используется логин и пароль для зарегистрированных пользователей на gosuslugi.ru)

Функциональные возможности системы, такие как передача показаний приборов учета, просмотр статистики и другие возможности, доступны только при подключенном лицевом счете по конкретному помещению.

Далее необходимо подключить лицевой счет

#### **Подключение лицевого счета**

## **Выбрать Пункт меню «Подключенные ЛС к Личному кабинету»**.

Вы можете также подключить лицевой счет, нажав на гиперссылку «Подключить лицевой счет к Личному кабинету» на главной странице личного кабинета.

Отображается страница «Список подключенных лицевых счетов».

**Нажмите на кнопку «Подключить лицевой счет»**. Отображается окно «Подключение к лицевому счету».

**Выберите адрес дома**, нажав на кнопку «Ξ » (выбрать субъект – Москва, улица  $\Box$  дом  $\Box$  корпус ).

**Введите номер лицевого счета (взять из квитанции поле ФЛС)**. Проверьте введенные данные **и нажмите кнопку «Подключить»** для завершения процесса подключения лицевого счета.

## **ОПЛАТА ЖКУ**

Информация о начислениях отображается:

– На главной странице в личном кабинете гражданина слева;

– В разделе «Оплатить ЖКУ»;

– В разделе горизонтального навигационного меню «Помещения (жилые дома)» при переходе по ссылке с номером лицевого счета.

**Перейдите в раздел «Помещения (жилые дома)»**, появится информация о прикрепленном лицевом счете. **Перейдите по ссылке с номером лицевого счета**.

Появится диалоговое окно «платежные документы по лицевому счету».

**В поле «Период» укажите интересующий вас период (месяц)**.

Для оплаты просматриваемого платежного документа **нажмите на кнопку «Оплатить»** в блоке «Итого к оплате».

Отображается страница «Оплата платежного документа».

**Проверьте информацию об оплате и нажмите на кнопку «Далее»** для перехода к оплате ПД.

**Далее выбрать способ оплаты**, например «карта любого банка», либо «виртуальный кошелек» (необходимо предварительно открыть) **и нажать «оплатить»**.

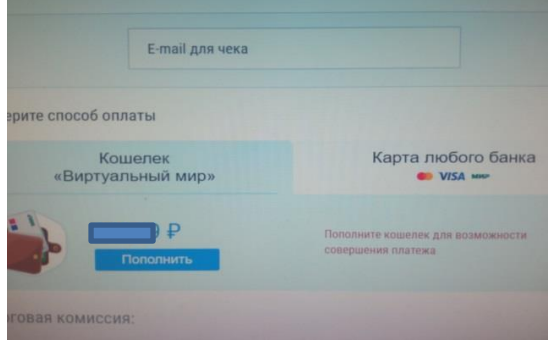

### **При оплате банковской картой завести реквизиты банковской карты и оплатить**.

Если в поле «Период» укажите интересующий вас период (месяц) выдает сообщение «данные за выбранный период отсутствуют», то можно воспользоваться на главной странице в личном кабинете гражданина функцией «оплатить жку по любому лицевому счету».

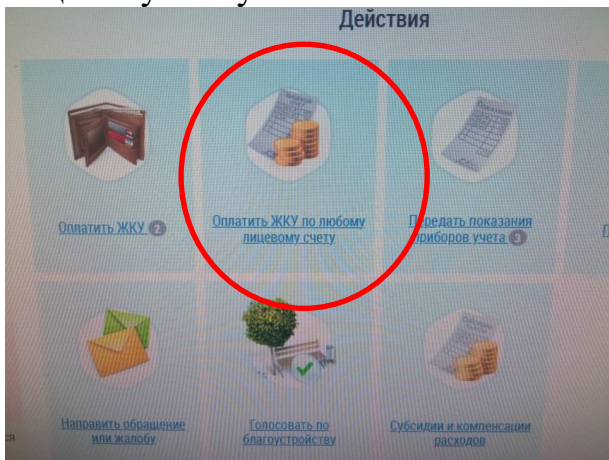

После нажатия на данную ссылку появится следующее диалоговое окно «выбор параметров платежа».

#### **Необходимо заполнить обязательные поля, отмеченные \*:**

- исполнитель услуг - для этого необходимо нажать справа на поле «поиск в реестре» и ввести получатель платежа (можно найти по реквизитам, например ИНН – отражено в квитанции),

- расчетный счет – нажать на поле «выбрать» после этого появятся счета по данному получателю, необходимо выбрать нужный,

- номер лицевого счета – указан в квитанции,

- указать период оплаты,

- указать сумму платежа.

**После ввода данных нажать поле «далее»**, появится окно с подтверждением параметров платежа, необходимо проверить **и нажать на поле «оплатить»**.

**Далее выбрать способ оплаты**, например «карта любого банка», либо «виртуальный кошелек» (необходимо предварительно открыть) **и нажать «оплатить»**.

**В пункте меню «Оплата ЖКУ» подразделе «история платежей» появится информация о произведенной оплате.** В строке с платежом в столбце «статус» будет отражена информация, что оплата внесена.

Нажав на ссылку «просмотреть квитанцию» откроется информация о проведенном платеже, которую можно распечатать или сохранить в электронном виде.